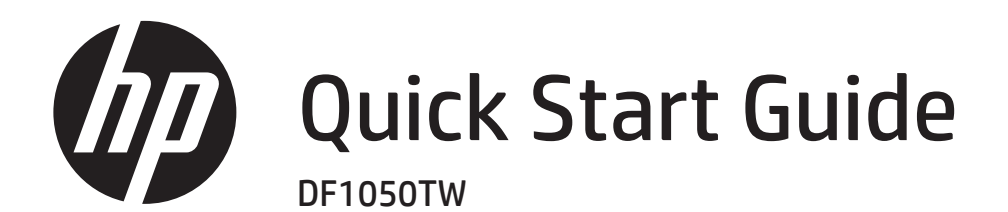

Getting Started **Commencer** Empezando

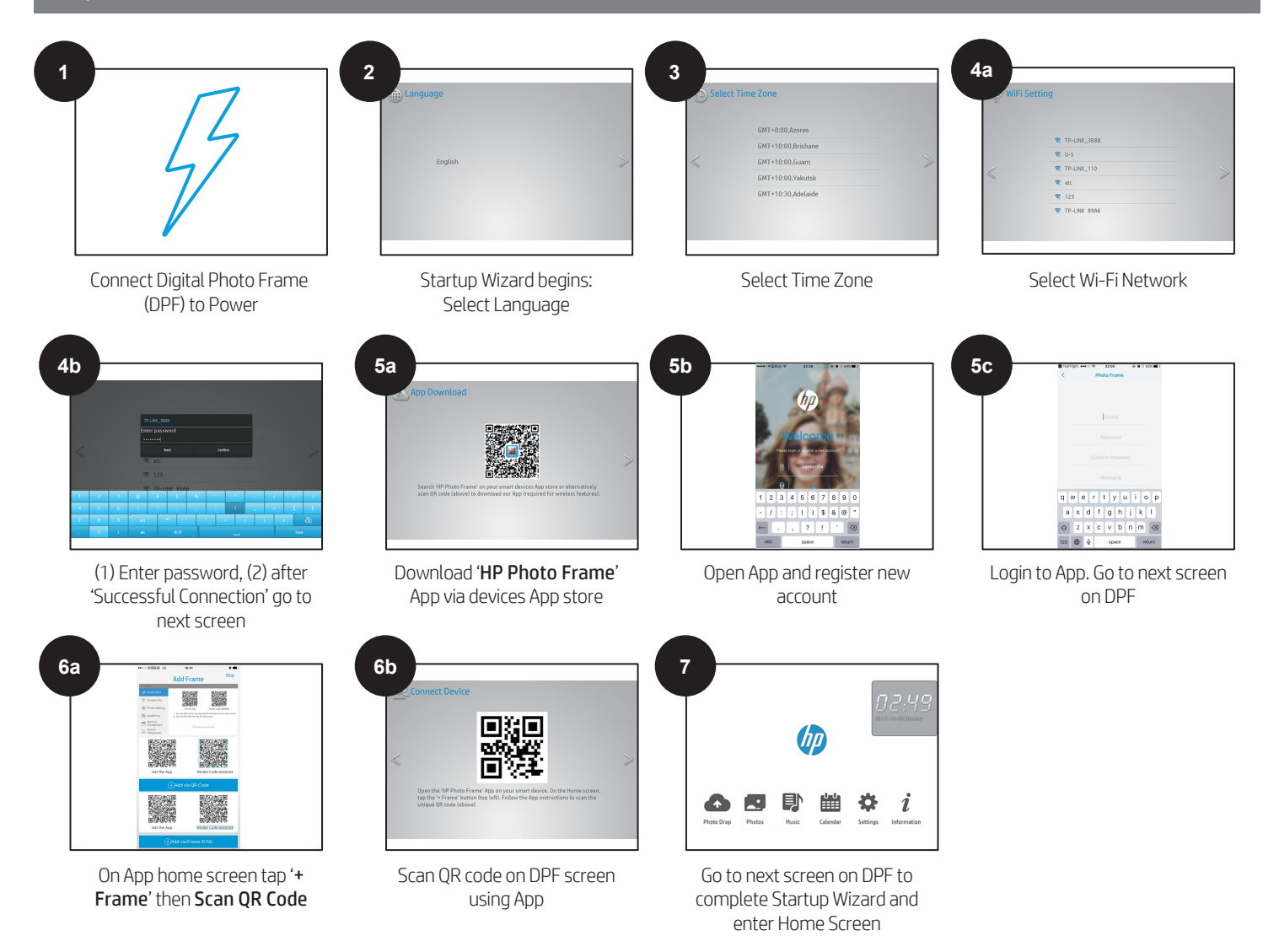

# Send Photos Wirelessly Envoyer des photos sans fil Enviar fotos sin cables

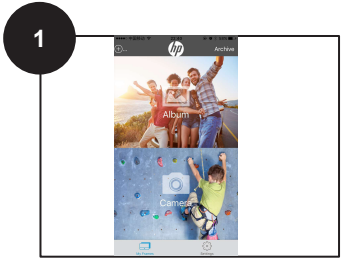

On App home screen tap 'Gallery'

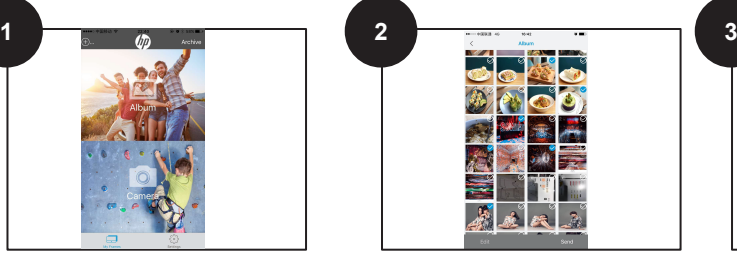

Select up to 6 photos from your Gallery and tap 'Send'

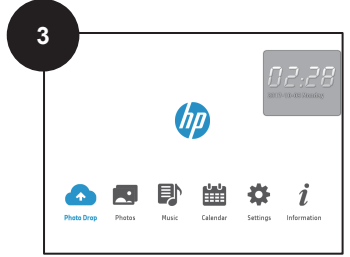

(1) On your DPF home screen tap on 'Photo Drop,' (2) photos sent from the App will appear here

#### Start a Slideshow Démarrer un diaporama Iniciar una presentación de diapositivas

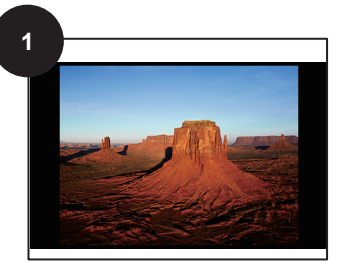

Tap on a photo to view it full-screen

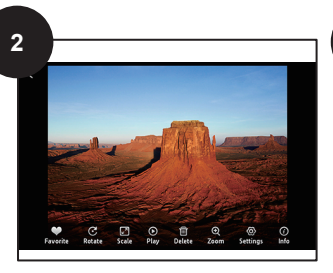

Tap anywhere on screen to reveal the options menu

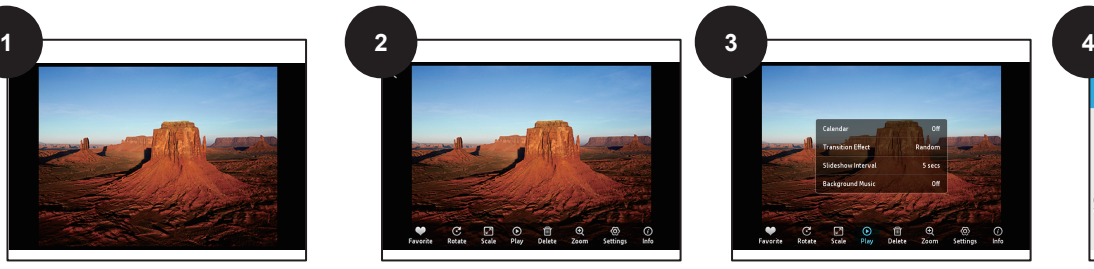

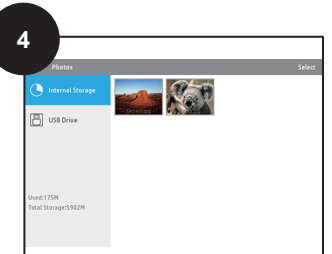

Tap 'Play' to begin Slideshow Slideshow transitions according to Options Menu>Settings and photos within chosen folder

#### External Memory Device Photos Photos de périphérique de mémoire externe Fotos del Dispositivo de Memoria Externa

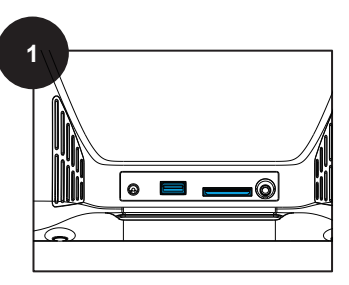

Insert external USB Drive / SD Card into media slots

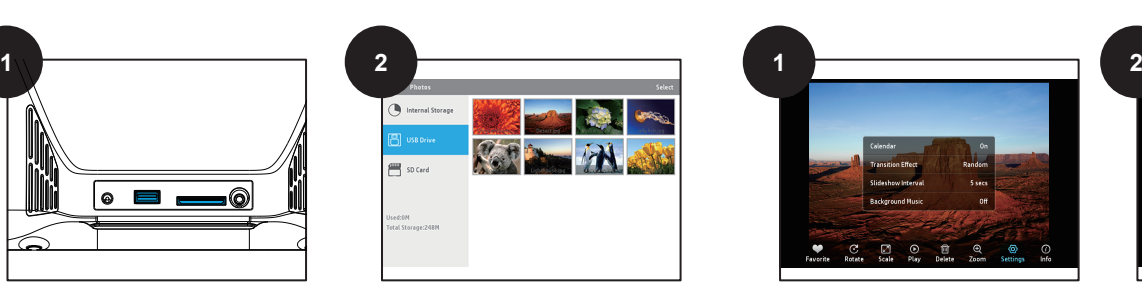

(1) Go to 'Photos', (2) tap on device to view photos

## Create Desktop Calendar Créer un calendrier de bureau Crear calendario de escritorio

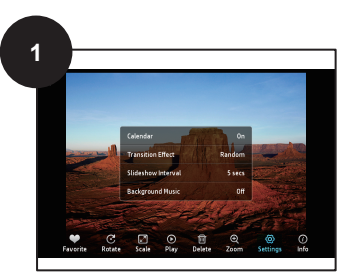

Tap on a full-screen photo to reveal options and tap 'Settings'

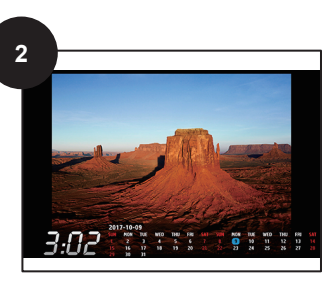

(1) Enable 'Calendar' by tapping on it, (2) Tap on 'Play' to begin slideshow

## Screensaver Économiseur d'écran **Salvapantallas**

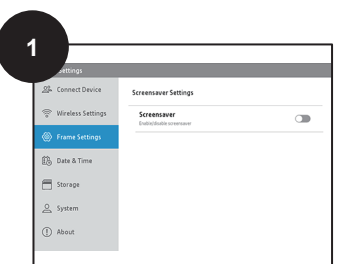

Go to Settings>Frame Settings>Screensavers

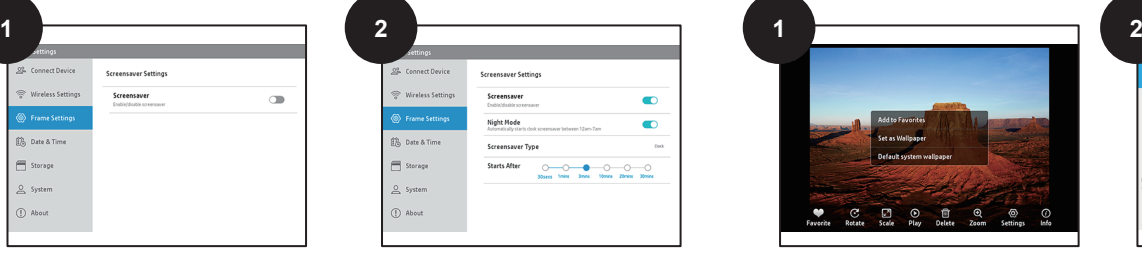

Enable Screensaver and choose type and time that screensaver activates after

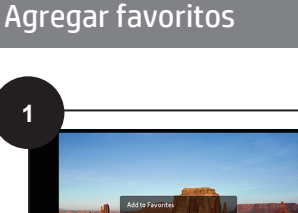

Add Favorites Ajouter des favoris

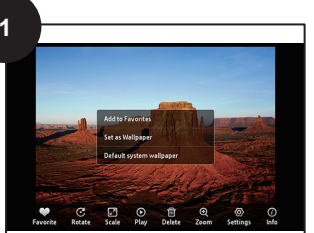

(1) Tap on a full-screen photo to reveal options menu, (2) tap Favorite>Add to favorites

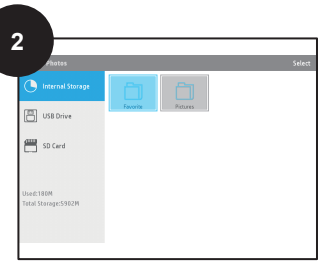

Photo is added to favorites folder here: Photos>Internal Storage>Favorites

# CUSTOMER SUPPORT

For support visit: www.hp.com/support Toll-Free Number: 1-866-886-6878 Email: hpsupport@ideausa.com